# **Login Using Your USB Login Key**

- **1** If you have not done so already, copy your login information from the DES server to a USB memory stick. For specific instructions, see "Generating a DVR Login Key" in chapter 1 of your DES *Officer's Guide*.
- **2** Insert the USB memory stick in the DVR's USB port.

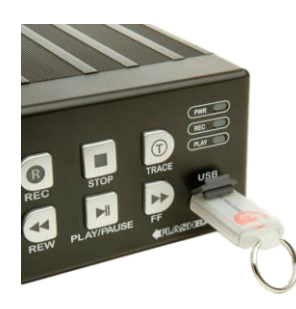

**3** Press  $\textcircled{1}$ . The Login screen displays.

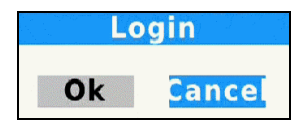

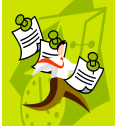

**NOTE**: If this screen says *Logout* instead of *Login*, it means that the last officer to use this DVR forgot to logout. To fix this problem, continue

with steps  $4 - 5$  to log the last officer out, and then repeat steps 3 – 5 to log yourself in.

- 4 Press  $\mathbf{D}$  or  $\mathbf{\Omega}$ .
- **5** Press R
- **6** Remove the USB memory stick.

## **Logout**

Repeat steps 3 – 5 above.

# **Activate Nite-Watch Feature**

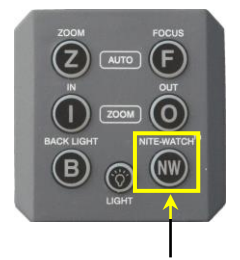

Press here to activate the Nite-Watch feature

#### **Use the other buttons to**:

B

- Zoom in, pause for several seconds, then return to a wide-angle view
- Manually initiate a focus operation
- Zoom in
- $\Omega$ Zoom out
	- Reveal scene details when the camera is facing into the sun
- Toggle the camera buttons' backlight on/off

**If you have any problems operating your Flashback, contact Mobile-Vision Support at 1-800-336-8475**

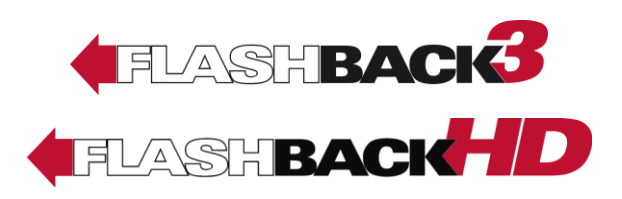

# **Quick Reference Card**

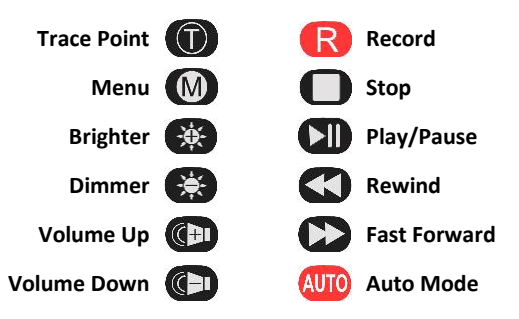

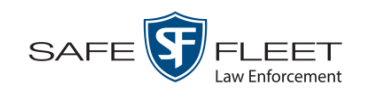

## **Start a Recording**

Regular recordings can be initiated in one of two ways: *manually* or *automatically*. Manual recordings are initiated by the officer in different ways, as described below. Automatic recordings are initiated by the DVR in response to pre-programmed "trigger" actions, such as turning your emergency lights on. For more information on record triggers, see "Selecting & Configuring Record Triggers" in the *Flashback3 & FlashbackHD User's Guide*.

To manually start a recording, first check to make sure the *Verifying Storage* message no longer displays. Next, perform **one** of the following actions:

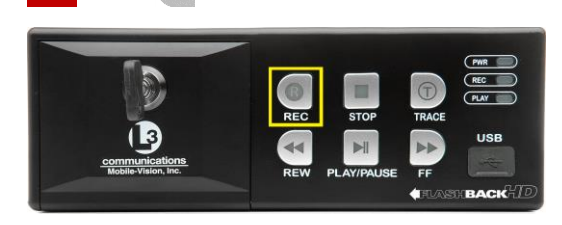

Press  $\bullet$  on the DVR, or...

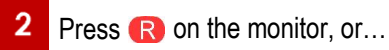

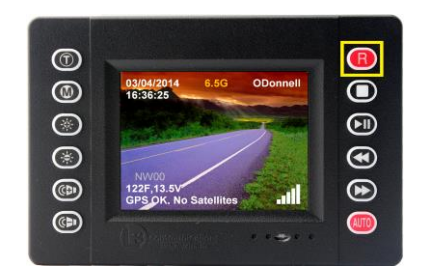

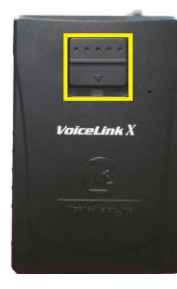

Slide the button on the  $\boldsymbol{3}$ **front of your VLX mic down**. **NOTE**: In order to initiate a recording from the VLX, the device must be turned on, its battery must be charged, and it must be configured as a record trigger.

If you press the  $\blacksquare$  button a **second** time, it will mute the in-car audio.

# **Stop a Recording & Assign a Video Category**

To stop a recording, press  $\Box$ . The first video category displays. To assign this category to your video, **do nothing**. To assign a *different* category to your video, continue pressing  $\Box$  until the desired category displays. Once five seconds have elapsed without pressing  $\Box$ , the system will link the displayed category to your video.

# **Play Back a Video**

- **1** Make sure the door to your DVR is locked and Auto mode is *off*. (If necessary, press the and button until the *cure* light turns *off*.)
- **2** Press **. The Playlist displays in either "image" or** "list" view. To toggle back and forth between these two screen views, press  $\odot$ .
- **3** Press the  $\bullet$  or  $\bullet$  button until the correct file is highlighted.
- **4** Press **. The default video/audio track begins** playing. The default *video* track is Camera channel 1 (forward-facing zoom camera), and the default *audio* track is VLP 1 port (VLX microphone that's connected to input port VLP 1).
- **5** To select a *different* video and/or audio track, proceed to the next step. Otherwise skip to step 17.
- **6** Hold the **CD** button **down** until the Select Source menu displays.
- **7** To select a different *camera* view, proceed to the next step. Otherwise skip to step 11.
- **8** Press **R** to select the *Video* field.
- **9** Press **b** to toggle between the two camera channels:
- **Cam #1**. Display the view from the forwardfacing zoom camera.
- **Cam #2**. Display the view from all other cameras in a "split-screen" format. This includes the Backseat camera and any Bullet camera(s).
- **10** Press  $\odot$  to save your camera selection.
- **11** To select a different *audio* track, proceed to the next step. Otherwise skip to step 16.
- **12** Press **D** to advance to the *Audio* field.
- **13** Press **R** to select the *Audio* field.
- **14** Press **D** until the desired audio track displays:
	- **MIC #1.** Play the audio track for the VLX wireless microphone that's connected to input port VLP 1.
	- **MIC #2.** Play the audio track for the VLX wireless microphone that's connected to input port VLP 2.
	- **MIC #3**. Play the audio track for the in-car microphone.
- **15** Press  $\odot$  to save your audio selection.
- **16** Press **to** to exit the Select Source menu and begin playing the selected video/audio track. Depending on your selections and camera configuration, this may be a single or "splitscreen" view.
- **17** When you're done viewing the video(s), press  $\Box$ to exit the Playlist screen.

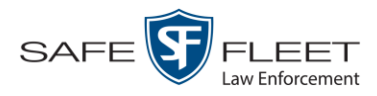